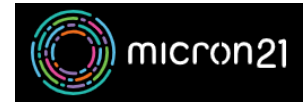

[Knowledgebase](https://support.micron21.com/kb) > [Security](https://support.micron21.com/kb/security) > [Updating your WordPress password via phpMyAdmin](https://support.micron21.com/kb/articles/updating-your-wordpress-password-via-phpmyadmin)

# Updating your WordPress password via phpMyAdmin

Vincent (Vinnie) Curle - 2023-03-20 - [Security](https://support.micron21.com/kb/security)

### **Overview:**

This guide explains how to reset your WordPress password using the phpMyAdmin tool in cPanel. Familiarity with SQL services is recommended.

## **Prerequisites:**

Before you start, make sure to take a backup of your MySQL database to ensure you can revert any changes if needed.

# **Method:**

- 1. Navigate to your cPanel-hosted service.
- 2. Locate your WordPress database name in the "**wp-config.php**" file. The file will be stored in your WordPress installation directory.
	- 1. In the "**wp-config.php**" file, under "**name of the database for WordPress**", you will see the function calling your database name which will read: "define( 'DB\_NAME', 'Database\_Name' );".
- 3. Click the "**phpMyAdmin**" tool under the "**databases"** category.
- 4. Expand the database associated with your WordPress website, (e.g. USER WP123).
- 5. Find the "**\_users**" table. It will have a prefix that would have been defined during the WordPress installation. Click to open the table.
- 6. Identify the user you want to change the password for. (Usually, the "**admin**" user is found under the "user nicename" column).
- 7. Select "**Edit**" on the required user.
- 8. Find the "**user\_pass**" row and select "**MD5**" in the drop-down list under the "**Function**" column.
- 9. Enter your new password in the "**Value**" field.
- 10. At the bottom of the page, make sure the drop down menus state "**Save**" and "**Go back to previous page**", then click "**Go**" in the same box.
- 11. Test the updated credentials at **YOURDOMAIN.COM/wp-login**.

### **Note:**

If you're not comfortable following these steps, don't worry! You can always reach out to our [Micron21 Support team](mailto:support@micron21.com) to help you reset your password. We'll be happy to assist you and the service will be charged at our standard ad-hoc rate.